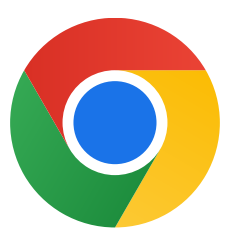

Спасибо, что скачали Chrome для Windows 10!

## Чтобы выйти из S-режима и установить Chrome, выполните следующие действия:

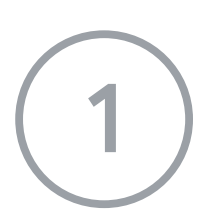

На компьютере с Windows 10 в S-режиме откройте Параметры > Обновление и безопасность > Активация.

На открывшейся странице (Переход из S-режима или другой подобной) нажмите Получить.

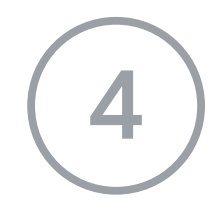

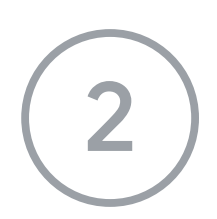

В разделе Переключиться на Windows 10 Домашняя или Переключиться на Windows 10 Pro выберите Перейти в Store.

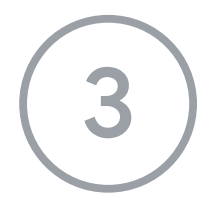

4 После выхода из S-режима снова запустите установщик ChromeSetup.exe.

Если у вас остались вопросы, посетите страницу

https://support.microsoft.com/ru-[ru/help/4020089/windows-10-in-s-mode](https://support.microsoft.com/ru-ru/help/4020089/windows-10-in-s-mode-faq.)-faq.